# **Nowości w ABiSPlan 2D/3D - Wersja 33**

### **> GÓRNA LISTWA FUNKCYJNA**

**Info -** Informacje o elementach podporządkowanych.

### **> FUNKCJE OGÓLNE**

**Ustawienia / Ustawienia - Skróty klawiszowe** mit / ohne Block als Shortcut

#### **Różne opcje**

Nowy folder dla ustawień programu

- > AbisZEIT Program czas pracy
	- > Wybór Część w oknie
	- > Grafika zaznaczonych szrafów
	- > Maksymalna ilość faktur
	- > Zarezerwowana pamięć
- **Pomoc zdalny serwis**
	- > TeamViewer

### **> SZRAFY**

**Nowe szrafy Import DWG- szrafy**

#### **Rozszerzenie parametrów szrafów**

- > Wielowarstwowe szrafy zespolone
- > Wielowarstwowe szrafy powierzchni
- > Wielowarstwowe szrafowanie murów
- > Szrafy w przekrojach obiektów 3D
- > Rzuty z 3D & linie przekrojów

### **> MURY**

**Nowy typ przebić -** Otworowanie

### **> TEKST**

**AVABiSCAD I**NFO

**Rozszerzony tekst** - Zmiany za pomocą TEKST/EDYT

### **> BIBLIOTEKI**

**Import rysunków z 2D & 3D-Zeichnungen** - z opcjami

R

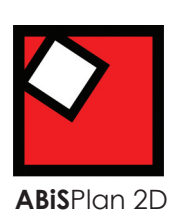

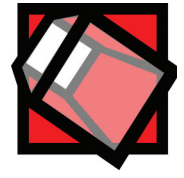

**ABiS**Plan 3D

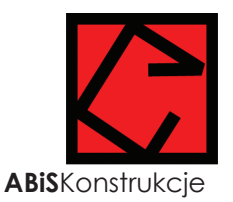

### **ABiSPlan 2D / 3D** 2

### **GÓRNA LISTWA FUNKCYJNA**

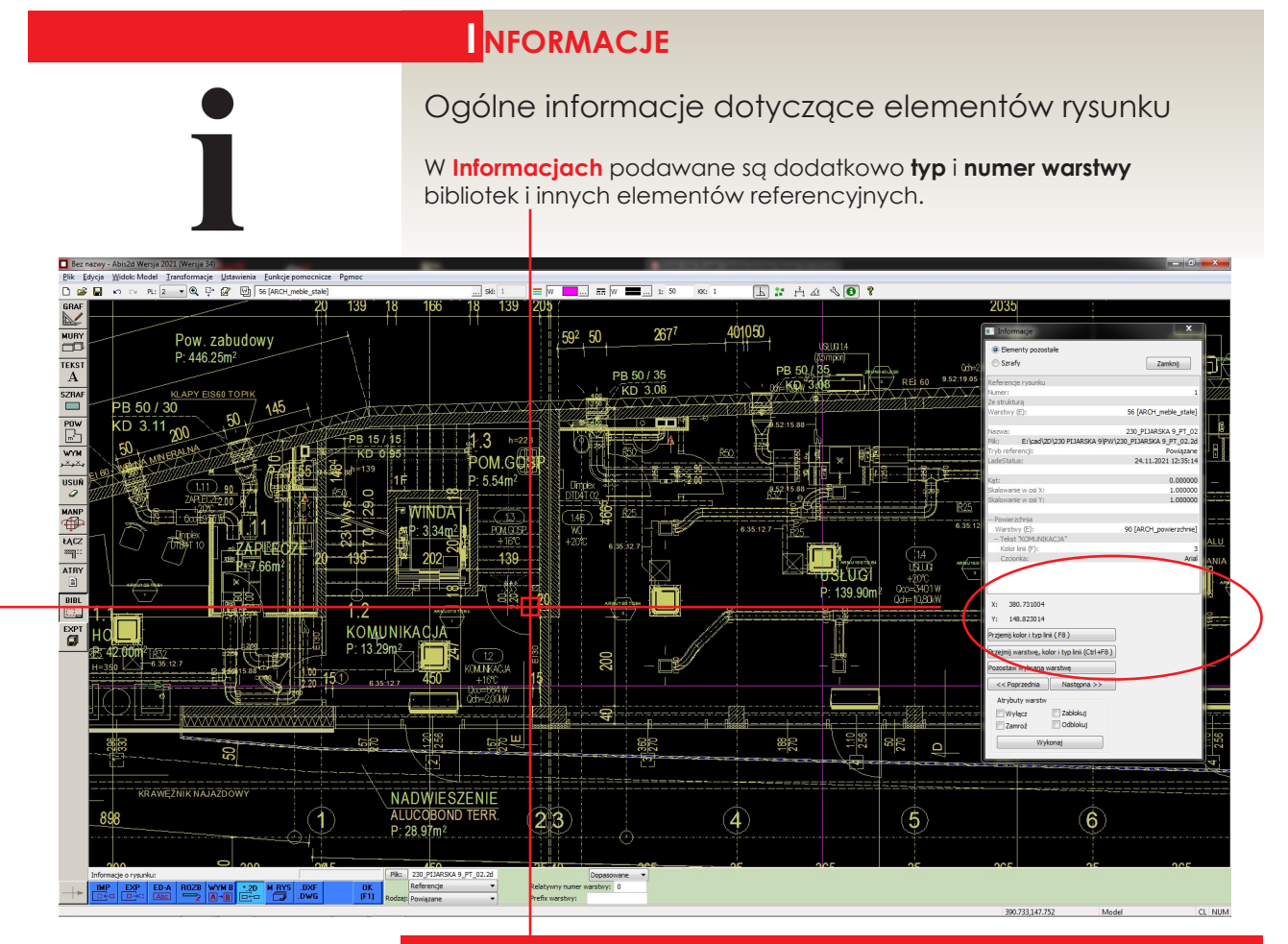

Na pokazanym rysunku widać zaznaczony rysunek 2D i otwarte okno dialogowe Informacji.

Wybrany kursorem element z rysunku referencyjnego (dane powierzchni) zostaje opisany w Informacjach numerem warstwy, nazwa warstwy i rodzajem typu.

### **FUNKCJE OgÓLNE**

## **UStAWIENIA - SKRÓtY KLAWISZOWE**

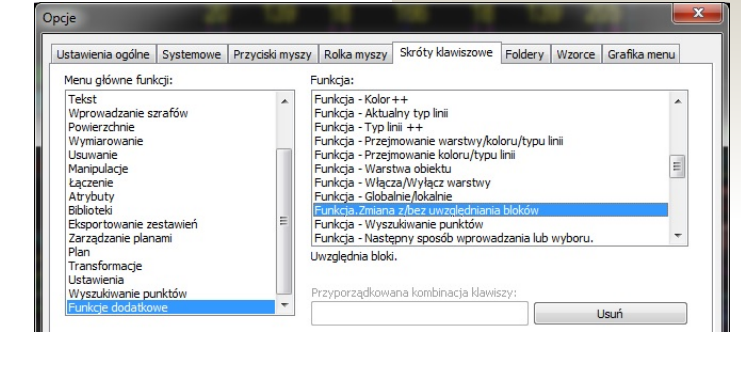

**AVABiSCAD I**NFO

**>** *z blokiem / bez bloków*

### Funkcja:

*Zmiana z blokiem / bez bloków* została dodana w *Skrótach klawiszowych*  rozszerzając możliwość definiowania własnych skrótów klawiszowych.

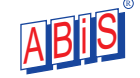

### **FUnKCJE OGÓLNE**

### **UStAWIENIA - SYSTEMOWE**

Nowa zakładka do zarządzania ustawieniami systemowymi

W zakładce *Ustawienia / Ustawienia / Systemowe* można zapisać globalne lub szczególne ustawienia programu

Wcześniej te ustawienia można było zdefiniować w pliku *Abisplan.ini*

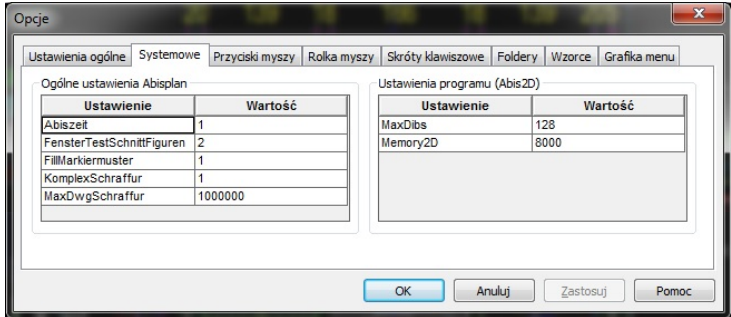

W wersji 33 mozna definiować **3 parametry ogólne** oraz **2 parametry dedykowane** do programu 2D.

### **> abiS ZeIt - CZAS PRACY** dla wszystkich modułów

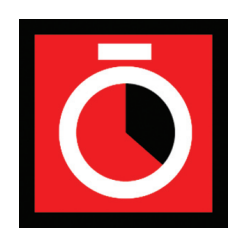

Należy zwrócić uwagę na to, że czas zapisany dotyczy plików o tej samej nazwie.

 Jeżeli w czasie zapisu zostanie zdefiniowana nowa nazwa to czas zostanie dopisany do

nowej nazwy pliku

**Ważne!**

Poprzez aktywację funkcji *Abiszeit* umożliwia się rejestrację czasu pracy na każdym rysunku. W pliku "Nazwa pliku".abz zapisywany jest czas otwarcia i zamknięcia każdego z rysunków. Zapisane czasy pracy można odczytać za pomocą programu **Abiszeit.exe**

Ustawienia:

- **0** Czas pracy nie będzie zapisywany
- **1** Czas pracy będzie zapisywany

Program kalkulacyjny **Abiszeit.exe** instaluje się automatycznie wraz z wersją 33 i znajduje sie w wybranym katalogu CAD.

Informacje o czasie pracy również standardowo znajdują się w katalogu cad.

W *Ustawieniach/Ustawienia/Foldery* można samemu wybrać docelowy katalog.

Program nie rozróżnia czy faktycznie ktoś pacował w danym pliku czy tylko był on otwarty.

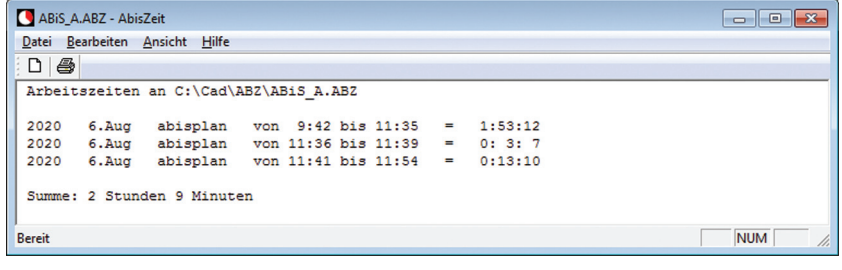

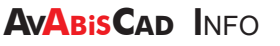

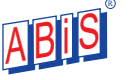

### **> TRYB WYBORU - SCZĘŚCIOWO W OKNIE** MIĘDZYMODUŁOWO

Ustawienie dotyczące zachowania się trybu wyboru "Częściowo w oknie".

W wersji 32 wprowadzono funkcję wyboru, która definiowała wszystkie elementy, przecinające się z obrysem pola wyboru. Osoby przyzwyczajone do pierwotnego sposobu wyboru – czyli przynajmniej jeden punkt elementu musiał znajdować się w oknie wyboru musiały rącznie zmienić ustawienie w pliku abisplan.ini. Obecnie można samemu zdecydować w *Ustawieniach/ Ustawienia/Systemowe*:

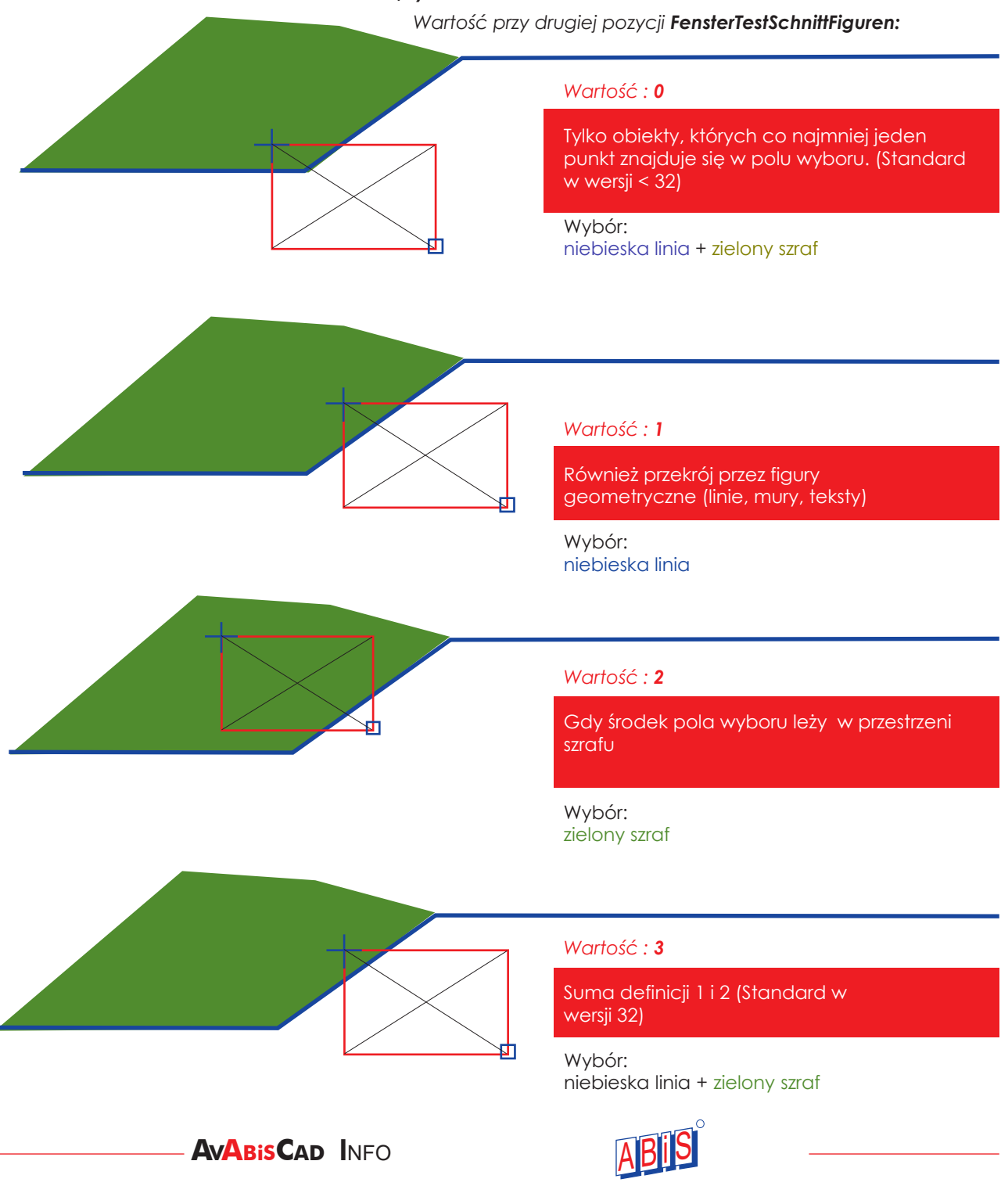

### **> ZAZNACZANIE GrAFIK** MIĘDZYMODUŁOWO

Aby ułatwić rozpoznanie wybieranych szrafów "0", faktur i bitmap od wersji 33 zmieniono grafikę elementów zaznaczonych na grafikę szachownicy.

Opcja **FillMarkiermuster** umożliwia zdefiniowanie 2 wariantów:

Wartość:

**0** Szrafy "0" i faktury zmienią swój kolor (zgodnie z wersjami <32.0.0.4) 1 Szrafy "0" i faktury zostaną przedstawione w formie szachownicy (od wersji 33)

Grafika przykładowa: Czerwony szraf i zaimportowana bitmapa:

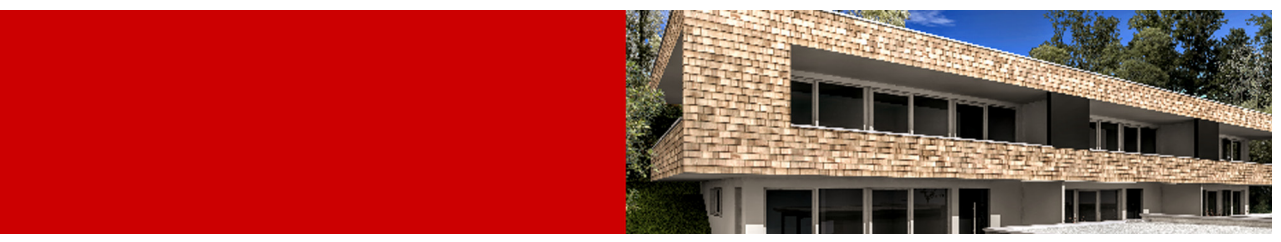

Schraffur Bitmap

#### **Wartość: 0**

Bitmapa jest przedstawiona w formie mieszanego koloru bitmapy z kolorem elementów zdefiniowanych. W przypadku kolorów "0" ta mieszanka prowadzi czasami do nieoczekiwanego wyniku.

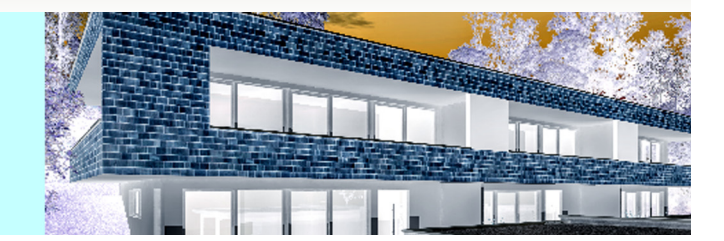

**Wartość: 1** 

Schraffur Bitmapa and the control of the control of the control of the control of the control of the control of the control of the control of the control of the control of the control of the control of the control of the c

Zarówno bitmapa jak i szraf są dobrze widoczne i można rozpoznać oryginalny kolor.

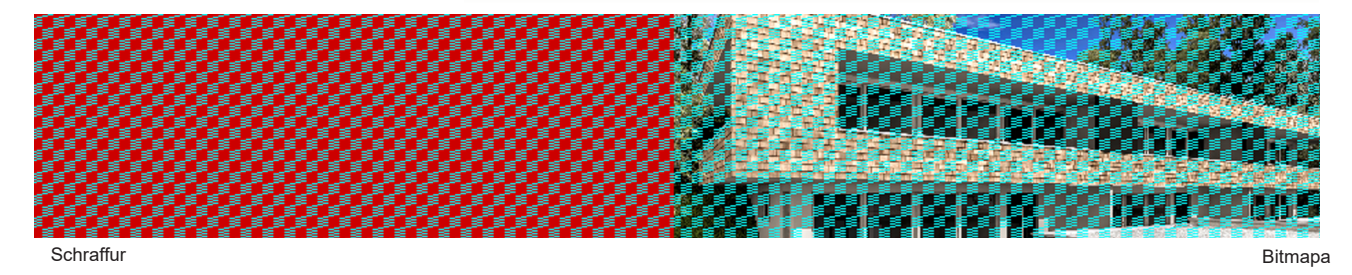

**AVABiSCAD I**NFO

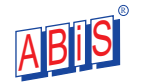

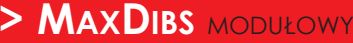

**Maksymalna** ilość bitmap i faktur zawartych w jednym rysunku. Przyczym ilość dotyczy zarówno **bitmap** jak i **faktur** a nie jest to suma obu elementów.

**<sup>&</sup>gt; memory2D** MODUŁOWY

### Memory2D / Memory3D

#### **Rezerwa pamięci operacyjnej w MB**

Zasadniczo dostępną pamieć definiuje się poprzez zainstalowanie wybranej wersji programu.

 W prawdzie w wersjach Light i Standar można zwiększyć dostępną pamięć ale program licencji (klucz sprzętowy) określa końcowo maksymalną dostępną pamięć.

**ABiSPlan 2D / ABiS Konstrukcje**

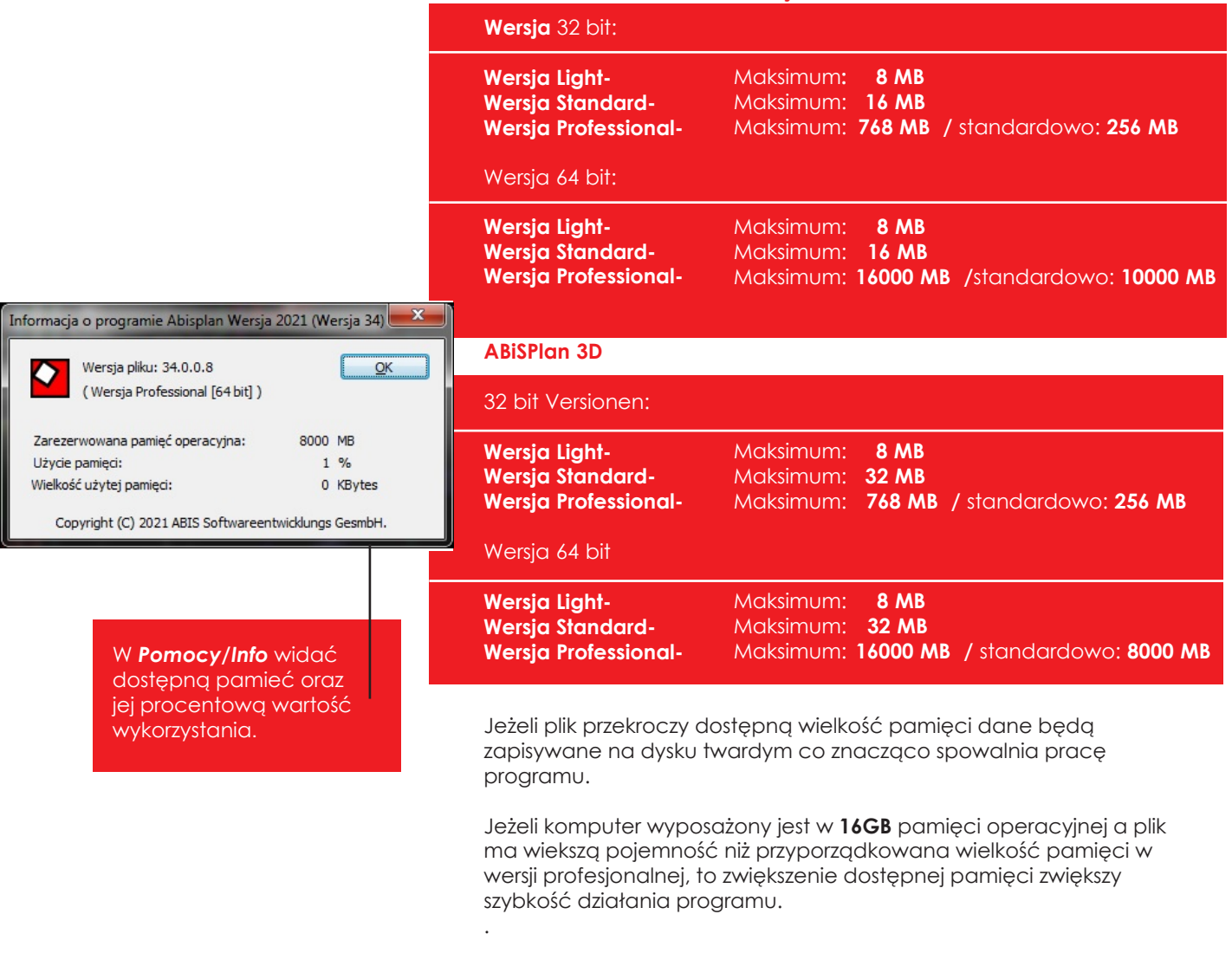

 $\overline{\text{A}}$ Bis**Cad** Die Infozeitschrift für <mark>ABIIS</mark> -Kunden

R

### **FUNKCJE OGÓLNE**

### **P OMOC - ZDALNY SERWIS**

### **ABiS** & **Team**Viewer

**Zdalny serwis** daje nam dostp do Twojego komputera, co umożliwia rozwiązanie większości problemów.

Setup od wersji **33** instaluje wtyczkę łączącą (ikona) bezpośrednio w katalogu ABISPlan.

Zdalny serwis można uruchomić z poziomu programu **ABISPlan** lub uruchamiając ikonę **AbisTeamViewer**.

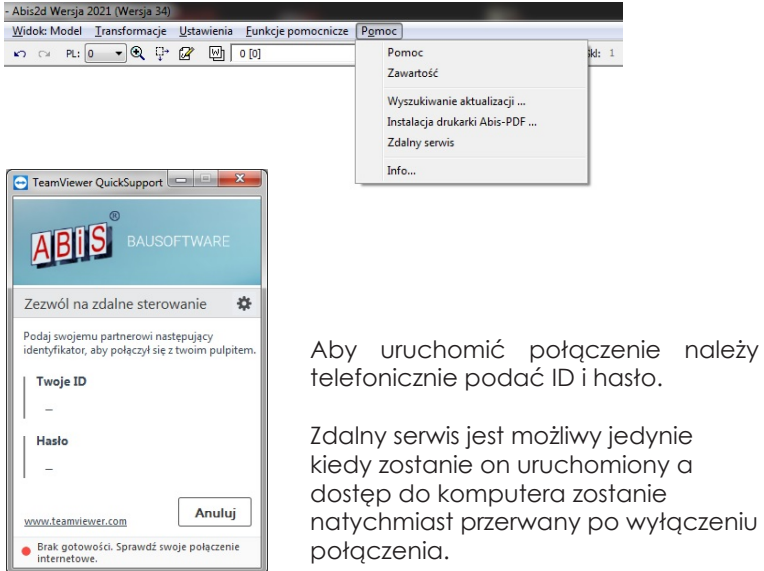

### **S ZrafY**

### **Rozszerzone typy szrafów / Szraf 4**

Dostępne typy szrafów zostały rozszerzone o dodatkową stronę nr 4. Tutaj znajdują się 2 nowe typy szrafów **W linie** – **Typ1000** i **W kratę** – **typ 1001**.

### **Import szrafów dwg**

 $-x$ Parametry szrafu Ilość warstw Jedna warstwa  $\rightarrow$ Szraf 3 Szraf 4 Faktura Szraf 1 Szraf 2 1000 Typ: Kolor:  $\boxed{1}$ Przezroczystość: 0  $0.0$ Kat: Pochylenie:  $\overline{a}$ Skala w osi - X: Skala w osi -Y:  $\frac{1}{1}$ 

**Szrafy importowanych plików dwg** zostaną zapisane właśnie na 4 stronie szrafów. Te szrafy zostaną zapisane wraz z rysunkiem i mogą być przeniesione np poprzez schowek do innych rysunków.

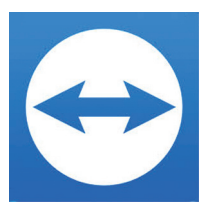

Szraf

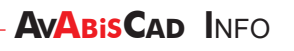

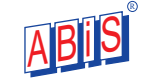

### **S ZrafY**

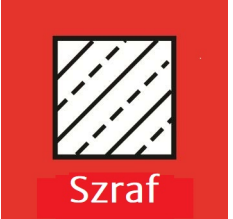

## **Rozszerzone możliwości stosowania szrafów**

Okno dialogowe Parametry szrafów zostało zmodyfikowane i pojawiły się nowe możliwośc:

- > Zwiększono ilość stron z zapisanymi szrafami
- > Dołączono do szrafów możliwość stosowania faktur

Istotą wprowadzonych zmian jest możliwość używania **faktur zespolonych** w **2D** i **3D** składających sie z 4 na siebie nałożonych faktur.

W zależnośći od wyboru ilości warstw

### **> SZrafY W PRZEKROJACH**

pojawią pojawią się zakładki z ilością  $\overline{\mathbf{S}}$ Parametry szrafu warstw. Ilość warstw Jedna warstwa Należy wybrać ilość warstw i wybrać jedną z dostępnych warstw w celu 2 warstwy Szraf 2 Szraf 3 Szraf 4 Faktura Szraf<sub>1</sub> 3 warstwy zdefiniowanie konkretnego szrafu dla ז דר wybranej warstwy Kolor:  $\Box$  $1 + 1$ Przezroczystość: 0 □ W zależności od wyboru ilości Kat:  $0.0$ hг warstw z prawej strony pojawią  $\overline{12}$ Pochylenie:  $90$ 祌 się dodatkowe opcje:  $=$ III: Skala w osi - X:  $\overline{1}$  $\overline{1}$  $\overline{1}$ 卍ー **Górny szraf, drugi, trzeci, czwarty.**  $\overline{1}$ ăς 1Tc Skala w osi -Y:  $\overline{1}$ ਟ  $\circ$ **Wybierz** i **aktywuj** warstwę szrafu  $\circ$  $\overline{\phantom{a}}$  $\overline{21}$ 22 Parametry szrafu Ilość warsty 4 warstwy Górny szraf drugi  $\overline{28}$  $\overline{29}$ trzeci czwarty  $\begin{array}{|c|c|c|}\hline 28 & 29 & -22 \\ \hline 0 & 0 & 0 & 0 & 0 \\ 0 & 0 & 0 & 0 & 0 \\ 0 & 0 & 0 & 0 & 0 \\ \hline 12 & 0 & 0 & 0 & 0 \\ 0 & 0 & 0 & 0 & 0 \\ 0 & 0 & 0 & 0 & 0 \\ \hline \end{array}$ Szraf 3 Szraf<sub>4</sub> Faktura י<br>זבצלבי Typ  $\overline{1}$ FFF Kolor  $\sqrt{14}$ Przezroczystość: 0  $\overline{1}$  $\overline{\Omega}$ Anuluj Kąt  $0.0$ bс Pochyl 90 Skala w osi - X:  $\overline{1}$ Skala w osi -Y:  $\overline{1}$  $\overline{\Omega}$ Parametry szrafu  $\mathbf{x}$ Ilość warstw 4 warstwy Górny szraf drugi  $\cdot$  trzeci czwarty Szraf  $S_{21}$ Szraf ( Szraf<sub>4</sub> Faktura Typ:  $\overline{a}$ 

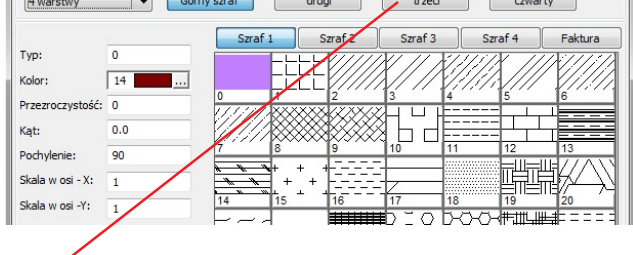

poprzez **kliknięcie** kolejnej zakładki. Oczywiście górny szraf przykrywa te poprzednie szrafy. Nie zawsze to ma znaczenie, ale jeżeli jasny szraf liniowy zakryjemy ciemnym płaszczyznowym to będziemy widzieli tylko ten górny szraf.

<u>ABIP</u>

R

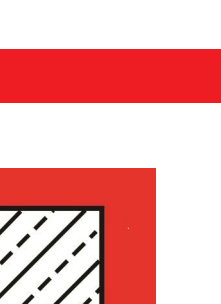

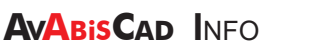

### **> FAKTURY W SZRAFACH WARSTWOWYCH**

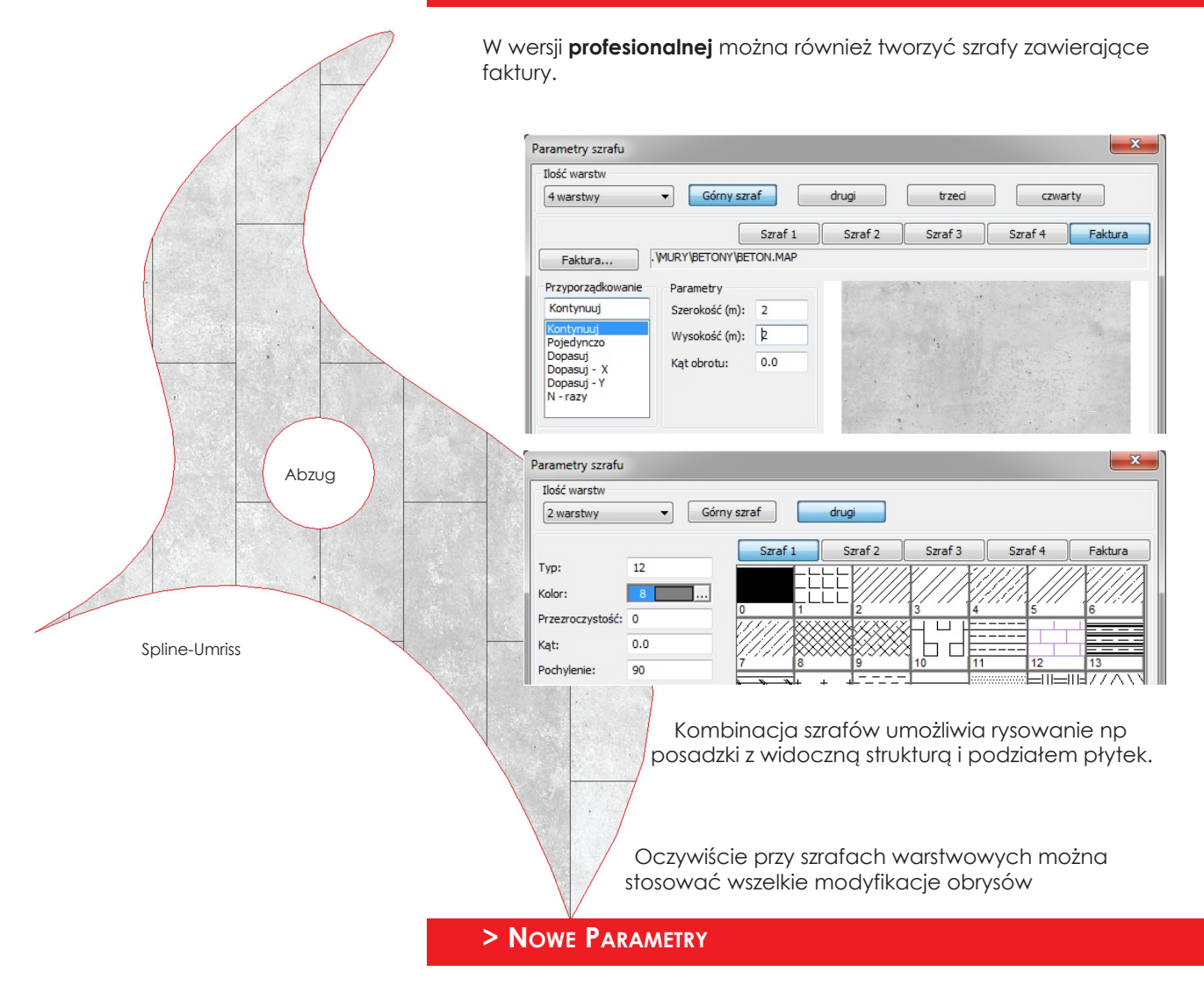

Również przy zmianie parametrów należy aktywować warstwę odhaczjąc kontrolkę i wybierając warstwę szrafu.

R

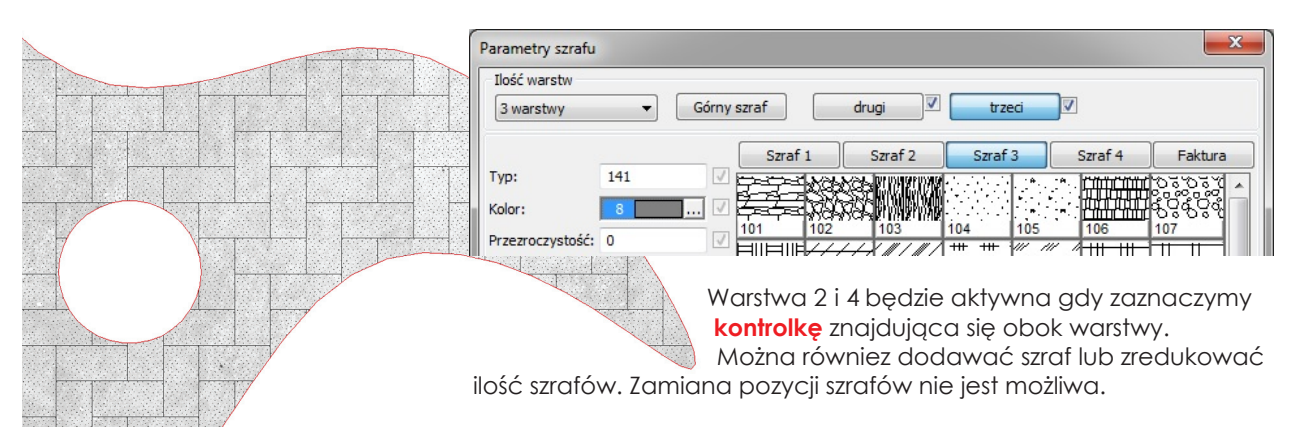

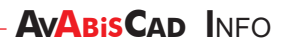

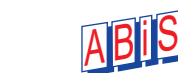

### **> Punkt POCZĄTKOWY**

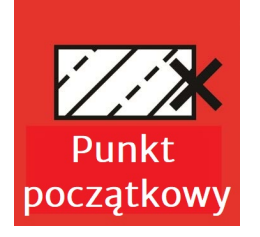

Aby przesunąć **punkt początkowy** należy wybrać warstwę szrafu, której przesunięcie punktu ma dotyczyć:

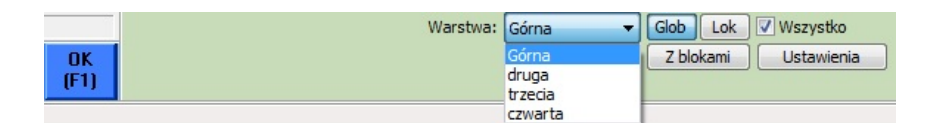

### **Wielowarstgwowe szrafy - SZRAFY ZESPOLONE**

Nie tylko przy szrafach ale dla wszystkich elementów, które są przedstawiane za pomocą szrafów istniej możliwość definiowania szrafów wielowarstwowych:

- > 2D / 3D oblicznie powierzchni
- > 2D / 3D mury
- > Elementy 3D (elementy pełne, mury, profile)
- > 3D Symbol przekroju
- > 3D Grafika rzutu

#### > **WIELOWARSTWOWE SZRAFY POWIERZCHNI**

**Definiowanie powierzchni** & **edycja** funktionują analogicznie do Szrafów. Niestety definiując powierzchnie nie można korzystać z faktur.

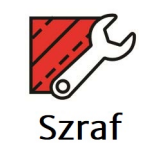

**Edycja** parametrów szrafów dostępna jest tradycyjnie w funkcji **POW/SZRAF**. Również zmiana położenia punktu początkowego jest dostępna w tym miejscu po zmianie parametru *Nowy szraf* na *Nowy punkt początkowy*.

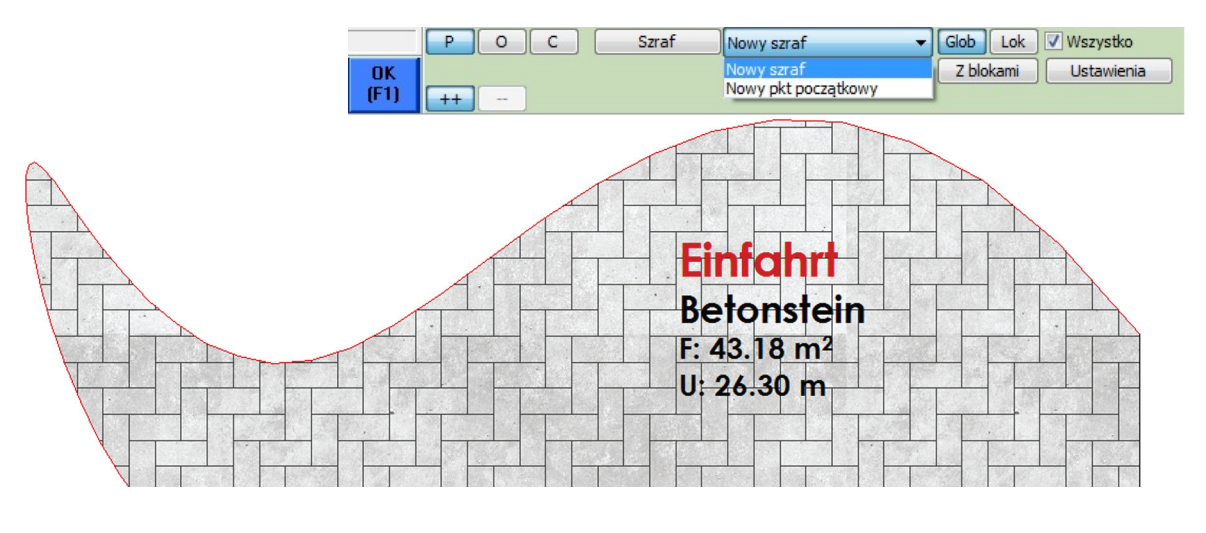

**ABiSCAD I**NFO

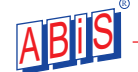

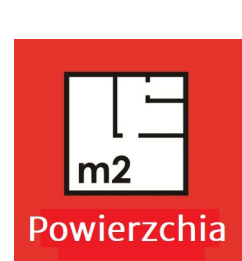

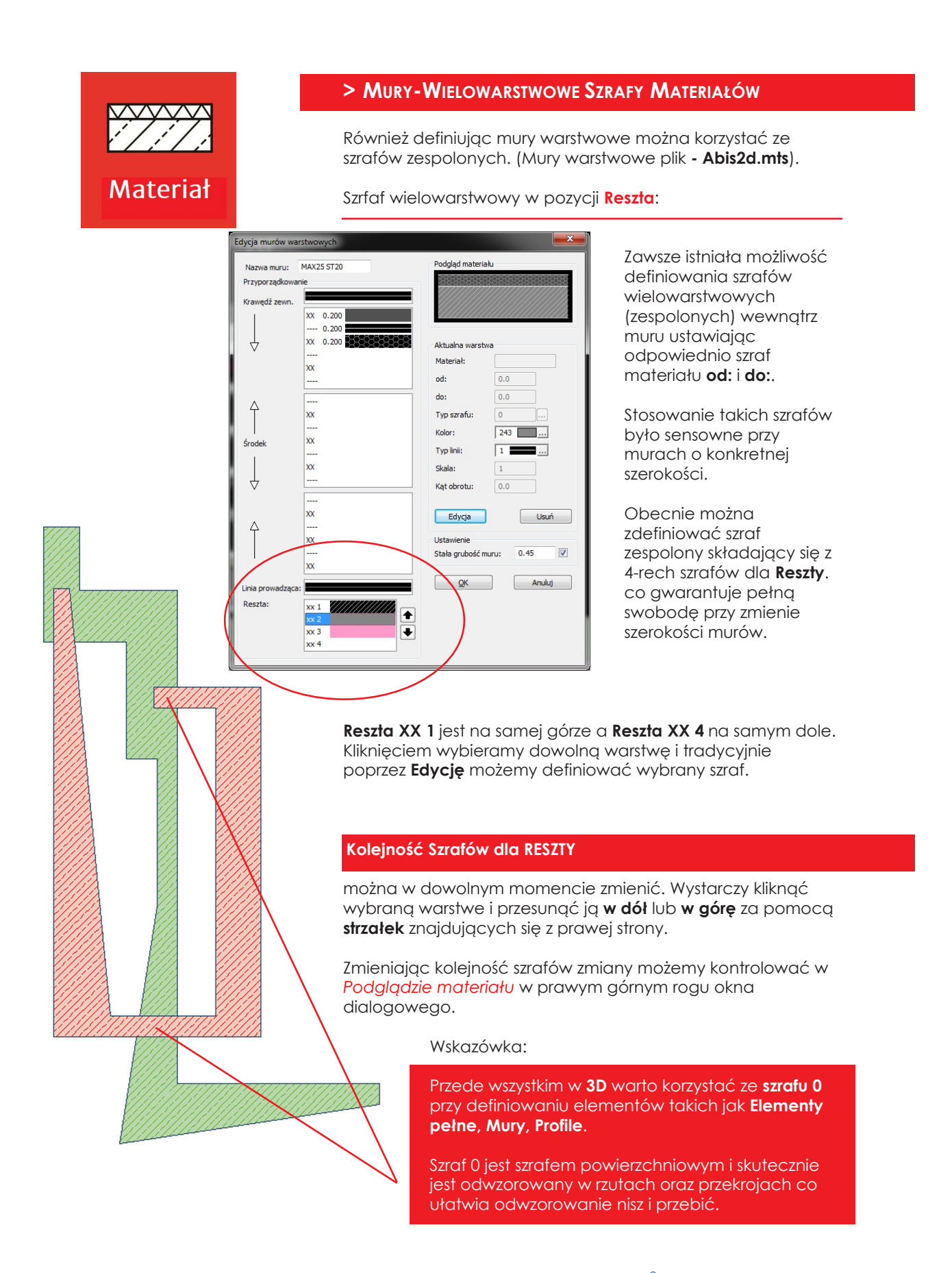

![](_page_10_Picture_3.jpeg)

**> WIELOWARSTWOWE SZRAFY W POZYCJACH SCALONYCH (abiS 3d)**

Elementy 3D w przekroju również mogą mieć zdefiniowane szrafy warstwowe, które zebrane są w **Zbiór parametrów:**

- **> ABiS\_Materiał** (Opis materiału wariant dotychczasowy)
- **> ABiS\_Szraf przekroju** (Swobodne definiowanie szrafow dla dowolnych elem.3D)
- **> ABiS\_Warstwy murów** (Mury definiowane w 2D zapisane w pliku abis2d.mts)

![](_page_11_Picture_6.jpeg)

Warstwy muru

Szraf muru...

Beton K

Kierunek muru

Odbicie lustrzane warstw

 $\ddot{\phantom{1}}$ 

![](_page_11_Picture_7.jpeg)

Pozycja

scalona

**Parametry przekrojów:** *Widok / Przekroje / Grafika przekrojów ...*

 $\sqrt{a}$ 

**T** Grafika przekrojo eewl nd

**Zbiór parametrów Abis\_Warstwy murów** zaciąga tabelę murów warstwowych zdefiniowanych w **ABIS 2D**. Zatem nie ma konieczności tworzenia odrębnej struktury murów warstwowych w **3D**.

### **> 3D - grAFIKA RZUTU & PrZEKROJÓW**

Abis\_Warstwy murów

Abis\_Materiał<br>Abis\_Szraf przekroju

 $\overline{\phantom{a}}$ 

Wszystkie pozycje scalone

Pozvcia

 $Mu$ 

Mat \_Wand<br>Ralken

![](_page_11_Picture_11.jpeg)

![](_page_11_Picture_12.jpeg)

![](_page_11_Picture_13.jpeg)

![](_page_12_Figure_1.jpeg)

ABiSPlan 3D

Pierwsze kliknięcie definiuje najbliższy mur a kolejne kliknięcia definiują obrys otworu w wybranym murze.

![](_page_12_Figure_4.jpeg)

Jeżeli otówr będzie dochodził do krawędzi muru to krawędź pozstanie widoczna. **Nisza** gwarantuje nam, że nie będzie widoczna krawędź muru.

### **T eKST ZŁOŻONY - ZmIANA STYLU**

![](_page_12_Picture_7.jpeg)

### **> Wielokrotny wybór & Zmiana za pomocą TEKST/STYL**

**Tekst złożony** zawiera różne parametry dlatego nie można było go zmienić za pomoca funkcii **TEKST/STYL**. Była ona aktywna tylko dla **Tekstów prostych**. Od wersji **33** równiż **Tekst złożony** można modyfikować tą funkcją.

Chcąc zmienić **Parametry tekstu** należy wejść w **Styl...** i można wybrać, które z parametrów mają być zmienione.

R

Należy pamiętać że w **Tekstach złożonych** mogą być stosowane różne czcionki, wielkości, odstępy, które po przeedytowaniu z włączoną opcją **Wybierz wszystkie** zostaną zmienione w całości.

<u>ABIP</u>

![](_page_12_Picture_12.jpeg)

![](_page_12_Picture_13.jpeg)

### **WcZYTYWANIE RYSUNKÓW Z opCJAMI USTAWIEŃ**

Wczytując rysunki Abisplan 2D i 3D istnieje możliwość ustawienia sposobu wczytania rysunku. Rysunki zawierają różne style, które możemy zaimportować do rysunku głównego.

![](_page_13_Picture_172.jpeg)

![](_page_13_Picture_4.jpeg)

#### **i** > Ustawienia podczas Importu plików Abisplan 2D i 3D

Style różnych elementów zostaną przeniesione do głównego rysunku zgodnie z poniższą tabelą:

![](_page_13_Picture_173.jpeg)

Poprzez zaznaczenie wybranego stylu można zdecydować jakie style mają być przeniesione.

Opcje importu można zmieniać do każdego z wczytanych rysunków.

### **> Import StYLÓW**

Wszystkei style z własnymi nazwami zostaną przeniesione do rysunku głównego. Style, których nazwy są identyczne z istniejącymi stylami w rysunku glównym będą przenoszone **wg poniższych zasad:**

![](_page_13_Picture_12.jpeg)

*PRZEJMIJ I ZASTĄP-* parametry stylu zostaną przejęte i zastąpione.

**PRZEJMIJ, POZOSTAW OBA STYLE-** przeimowany styl zostanie zapisany ze zmienioną nazwą.

*NIE PRZEJMUJ-* styl z rysunku importowanego nie zostanie wczytany.

Powyższy sposób importu może zostać zastosowany do każdego stylu z osobna albo dla wszystkich jednocześnie.

![](_page_13_Picture_17.jpeg)

![](_page_13_Picture_18.jpeg)